#### ISTITUTO COMPRENSIVO "G.PALATUCCI" CAMPAGNA (SA)

BREVE GUIDA PER ISCRIVERSI ALLA PIATTAFORMA GSUITE ED ACCEDERE A CLASSROOM

ANIMATORE DIGITALE: GIUSEPPE MAGLIANO

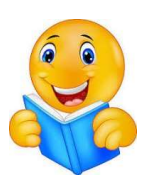

Salve vediamo in pochi minuti come entrare in Classroom della nostra piattaforma di Gsuite

1) Primo passaggio accedere al motore di ricerca di Google da Chrome oppure ad un altro browser qualsiasi (Mozilla, Opera, Edge etcc..)

## 2) Scrivere Classroom accedi

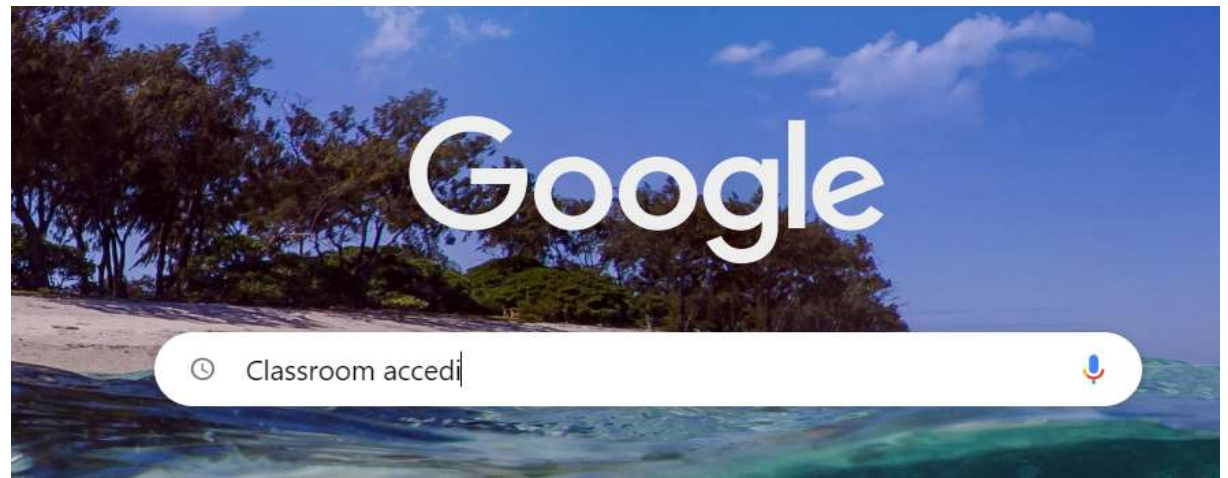

## 3) Cliccate sul primo o secondo link

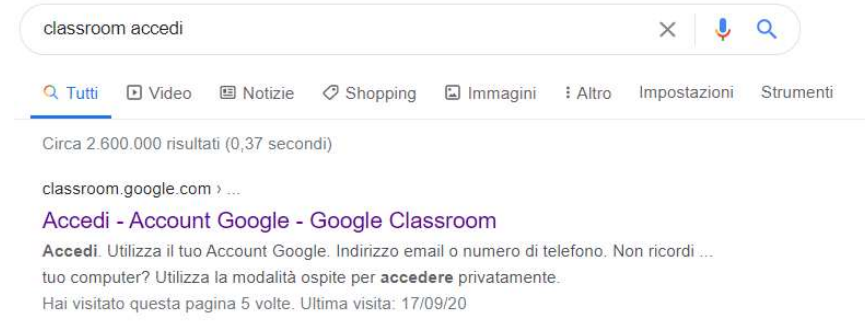

#### classroom.google.com > .

#### Accedi - Account Google - Classroom

Accedi. Utilizza il tuo Account Google. Indirizzo email o numero di telefono. Non ricordi ... computer? Utilizza una finestra di navigazione privata per accedere.

Potreste, in alternativa, anche scrivere direttamente nella barra degli indirizzi: classroom.google.com

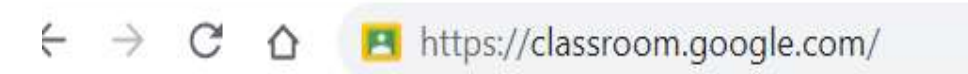

## 4) Inserite adesso le credenziali fornite dal vostro insegnante

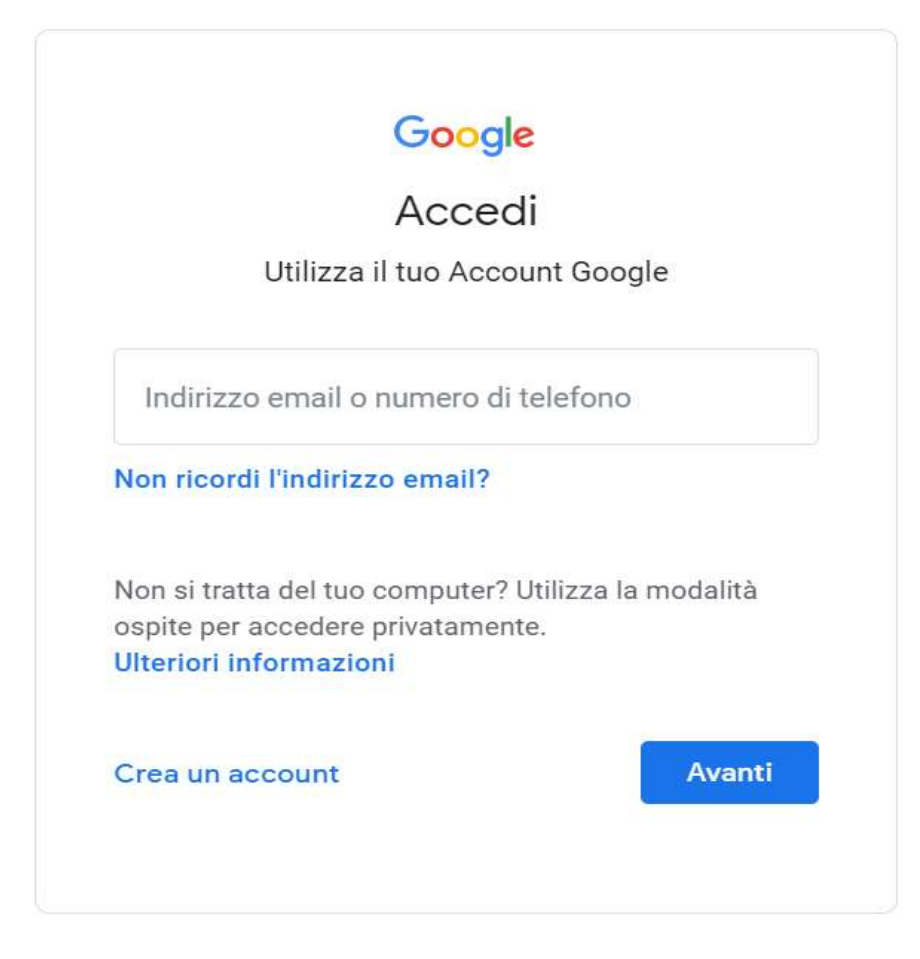

In questo caso, a livello di esempio ho inserito nomecognome@istitutopalatucci.it

Non ci devono essere spazi o punti tra il vostro nome ed il vostro cognome

Es. giuseppegaribaldi@istitutopalatucci.it

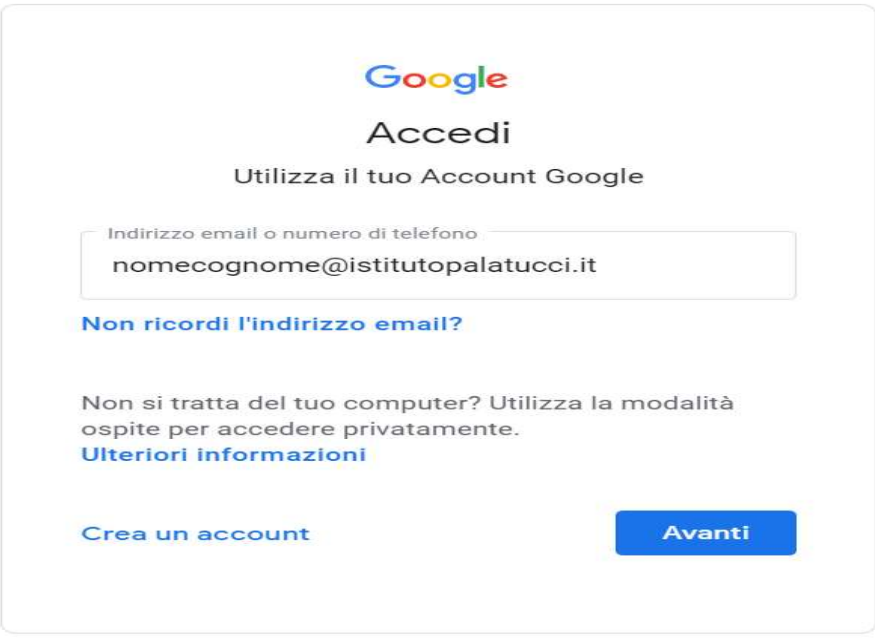

Poi cliccate semplicemente su Avanti...

Inserisco ora la mia password momentanea avuta dal docente

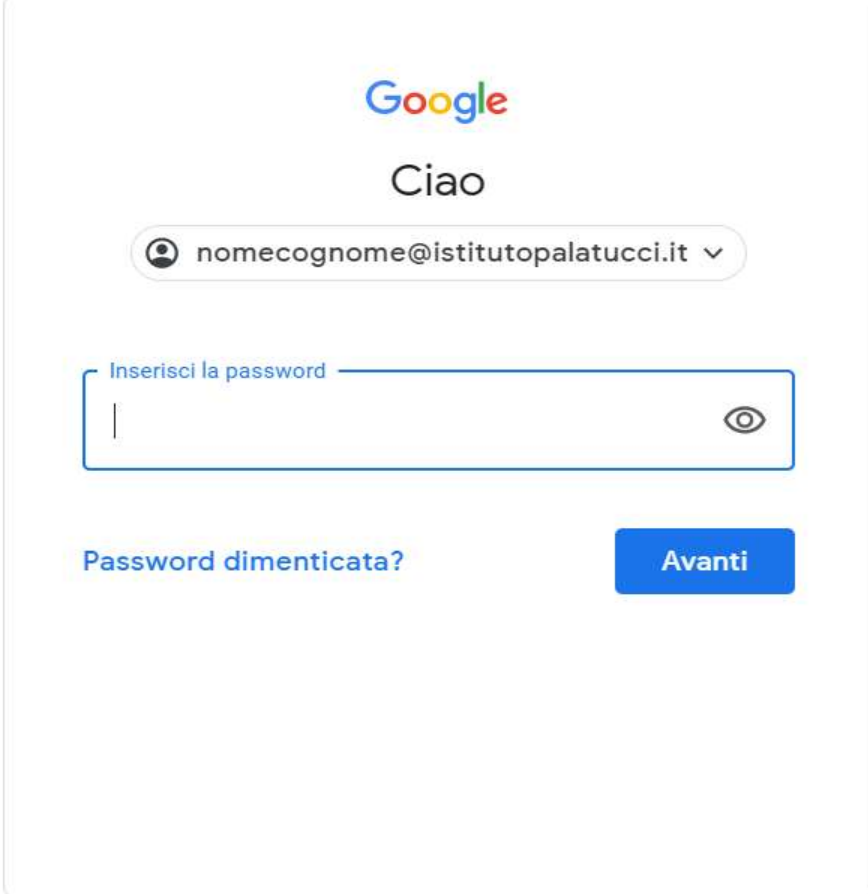

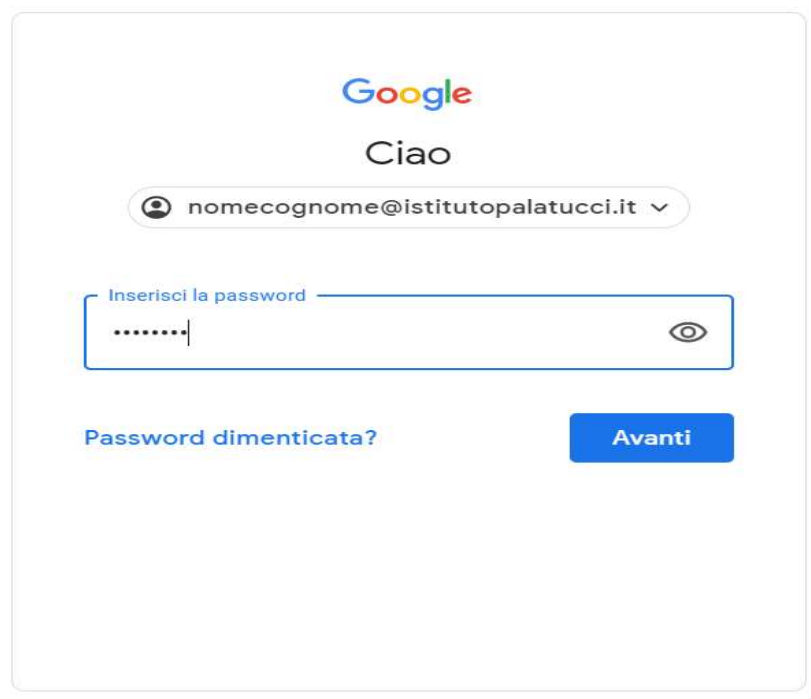

Dopo aver inserito la password momentanea apparirà un messaggio di benvenuto

Google

Benvenuto nel tuo nuovo account

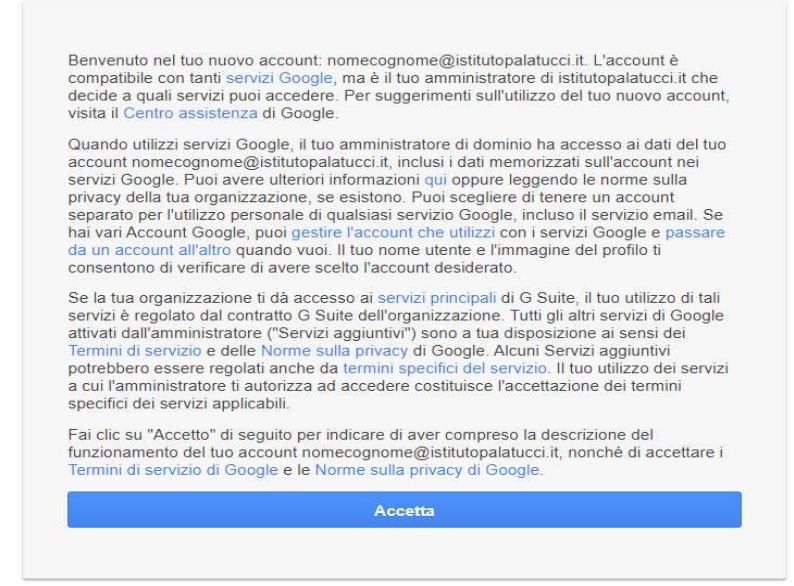

Cliccate su Accetta

### INSERIMENTO PASSWORD DEFINITIVA

Ora dobbiamo solo inserire per due volte la nostra password definitiva

Crea la password usando almeno otto caratteri. Scegli una combinazione qualsiasi di lettere, numeri e simboli (solo caratteri ASCII standard). Gli accenti, apostrofo e i caratteri accentati non sono ammessi.

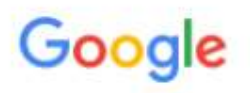

Cambia la password di nomecognome@istitutopalatucci.it

Leggi ulteriori informazioni sulla scelta di una password sicura

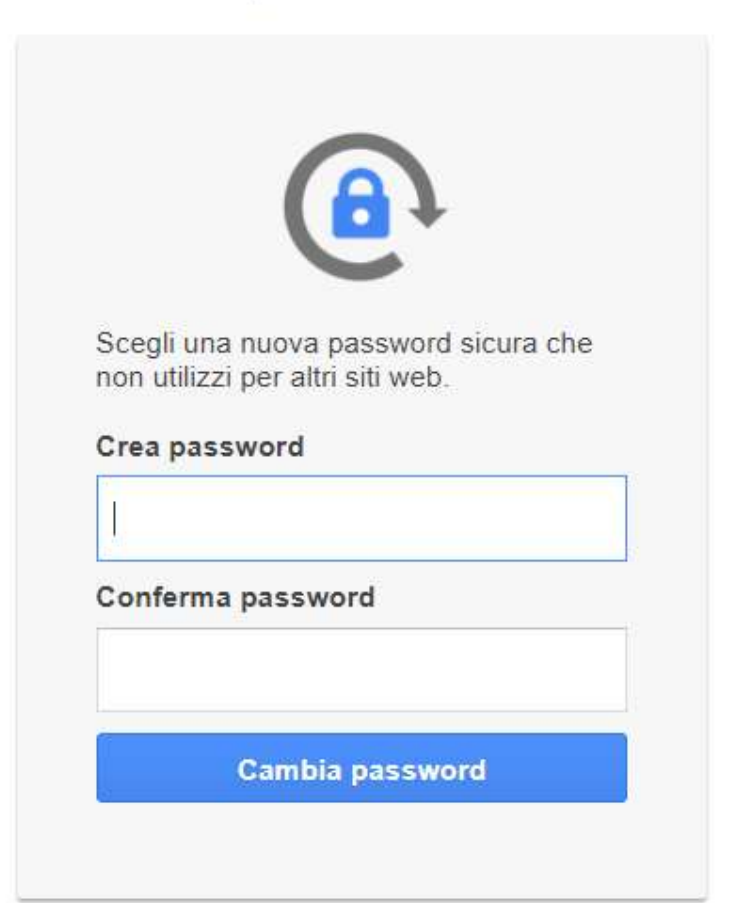

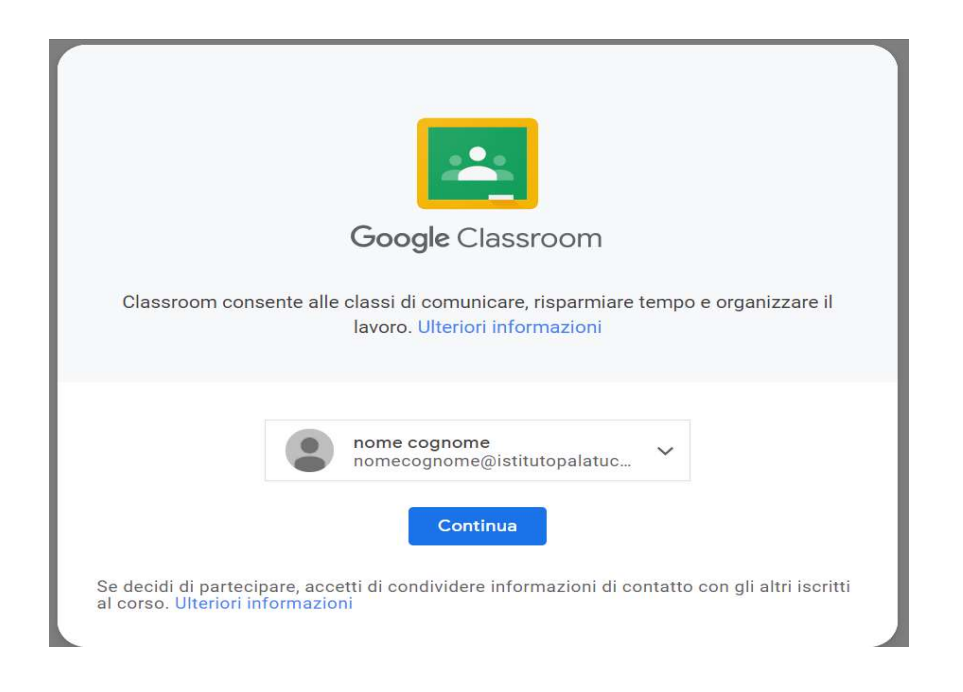

## Adesso clicco sul mio ruolo

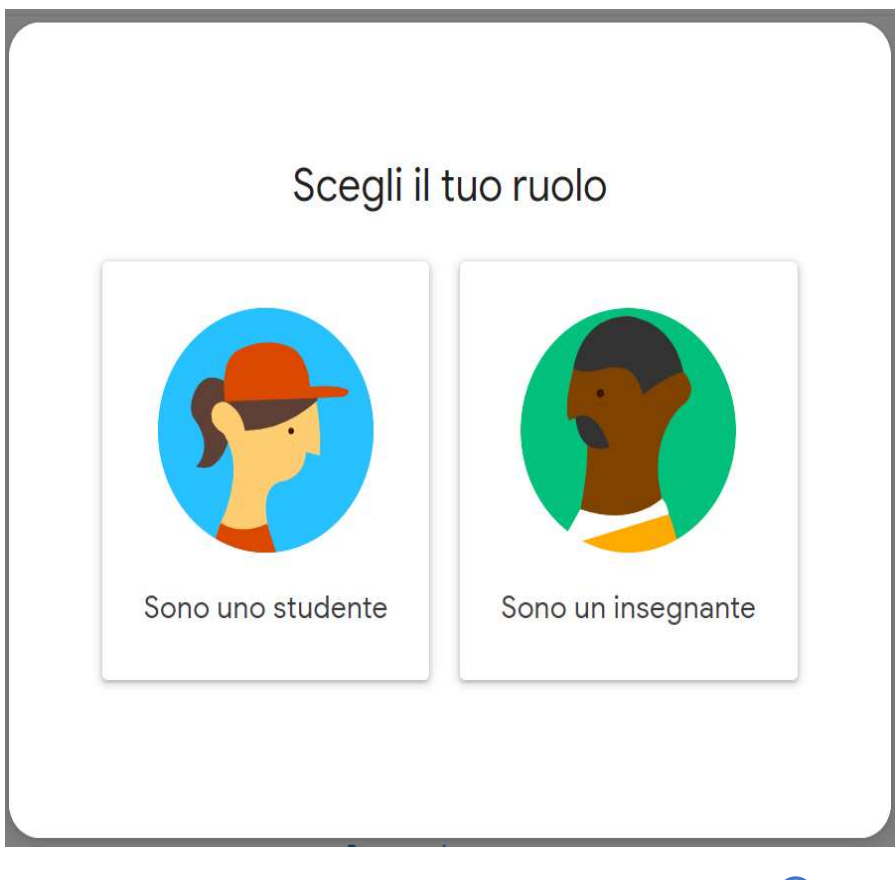

E SIAMO FINALMENTE ARRIVATI NELLA NOSTRA CLASSE VIRTUALE @

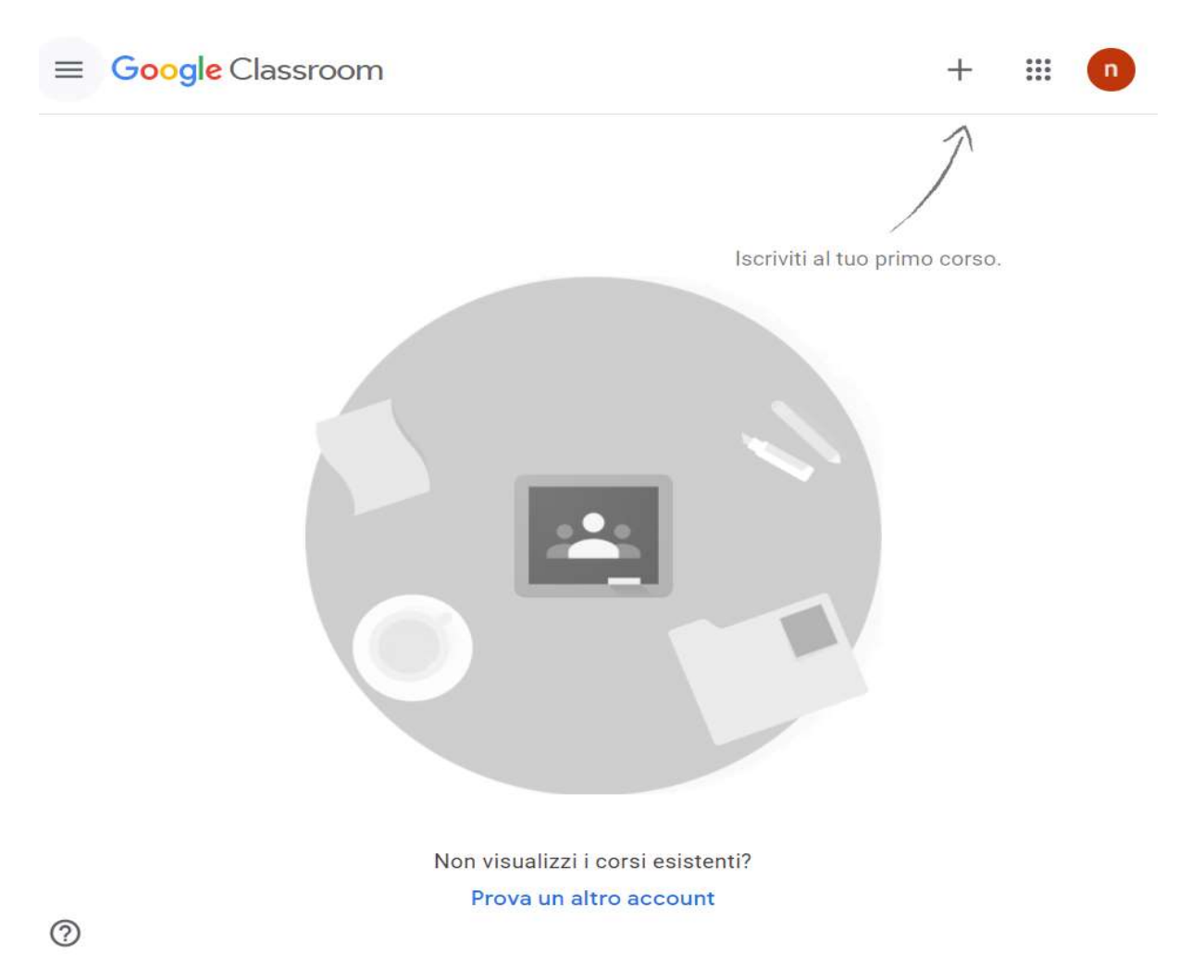

Qui troverete già tutti i corsi attivati dai docenti della vostra classe e dovete solo cliccare su iscriviti…

Per i cellulari ed i tablet il procedimento è ancora più elementare, dovete semplicemente scaricare l'app di classroom (Play Store o su App Store) ed immettere i dati richiesti

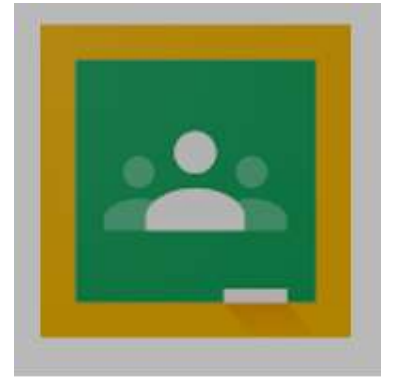

Google Classroom Google LLC

# SE INCONTRATE DIFFICOLTÀ AD ACCEDERE A CLASSROOM IN QUANTO AVETE SUL VOSTRO PC ALTRI ACCOUNT DI GMAIL

 1) Primo passaggio accedere al motore di ricerca di Google da Chrome oppure ad un altro browser qualsiasi (mozilla, opera, edge etcc..)

## 2) Scrivere Classroom accedi

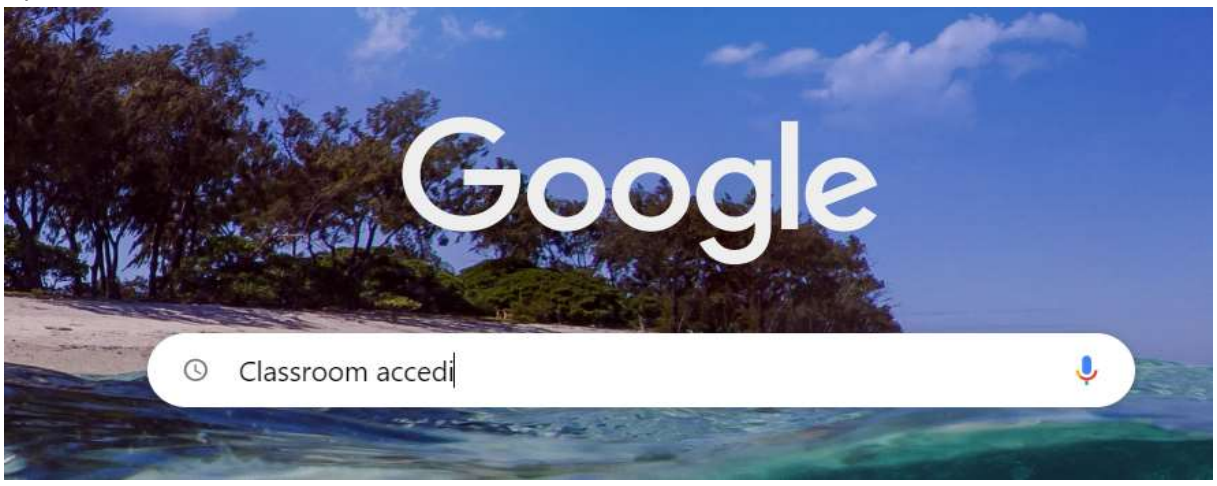

3) Cliccate con il tasto destro del mouse sul secondo link e selezionate: Apri il link in una finestra di navigazione in incognito e ripetete semplicemente quanto descritto per la procedura normale

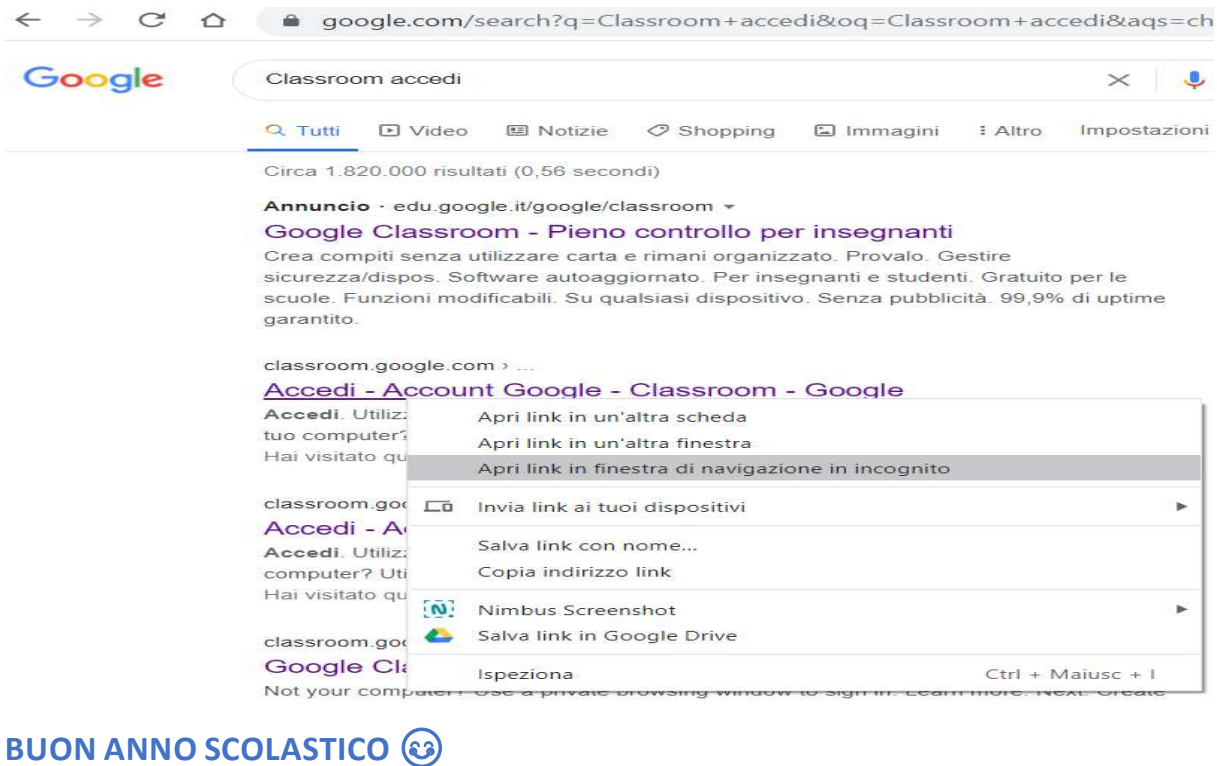

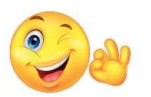